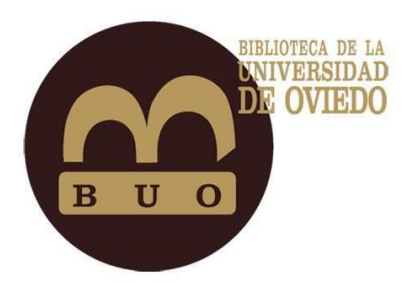

# Utilización del gestor bibliográfico ZOTERO

# Programa de Formación Transversal de Doctorado 2020

Universidad de Oviedo

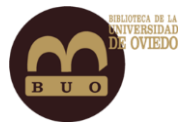

## Índice

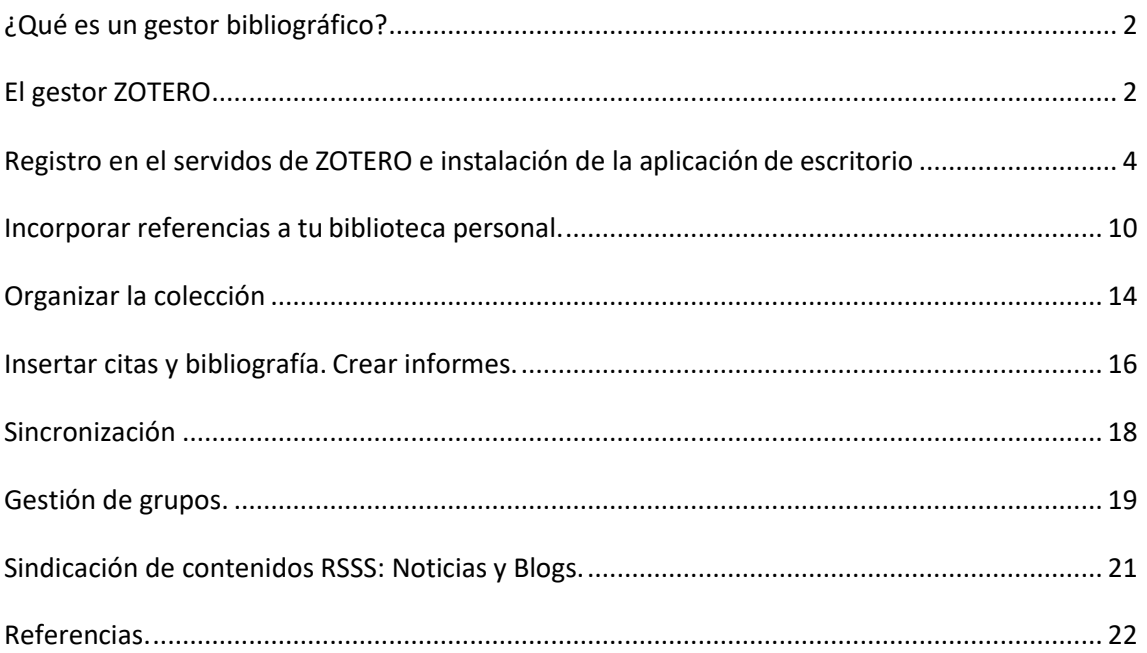

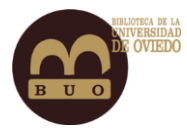

## <span id="page-2-0"></span>¿Qué es un gestor bibliográfico?

Un gestor bibliográfico es un **programa que permite extraer información de diversas fuentes, almacenarla y organizar las referencias bibliográficas**. También **ayuda a intercalar las citas bibliográficas en diversos estilos durante la redacción del documento,** siempre a partir de las referencias. Su utilización ha mejorado la organización del trabajo intelectual y la gestión de la información, ahorra tiempo, evita errores, y facilita la cita y la creación de las referencias bibliográficas.

Todos los gestores bibliográficos **facilitan la entrada de datos, su almacenamiento y organizan la salida de datos en forma de citas y listados de referencias bibliográficas en distintos estilos o formatos**. Han incorporado funciones muy útiles que permiten importar artículos de bases de datos, revistas científicas o catálogos bibliográficos, extraer metadatos de sitios web, agrupar los documentos en carpetas, compartir la información con grupos y redes y adjuntar copia de los documentos citados que se puede leer y comentar sin salir del gestor. Existe más de una docena de gestores bibliográficos. En cuanto a la licencia de uso los hay de Software propietario como EndNote o RefWorks, de **Software libre como Zotero** y de uso gratuito como Mendeley (propiedad de Elsevier).

## <span id="page-2-1"></span>El gestor ZOTERO

Zotero, extrae su nombre de la palabra **Zotëroj** *en albanés dominar,* es un *gestor bibliográfico* creado en 2006 por el [Roy Rosenzweig Center for History and New Media,](http://chnm.gmu.edu/) y financiado por la [Andrew W. Mellon Foundation, e](http://mellon.org/)l [Institute of Museum and Library Services,](http://imls.gov/) y la [Alfred P. Sloan Foundation.](http://sloan.org/) Es **libre, de código abierto y gratuito**, y se encuentra disponible en castellano y en otros 30 idiomas. Las cuentas gratuitas disponen de una cuota de almacenamiento de 300 MB. Se puede ampliar este almacenamiento mediante el pago de una cuota anual que varía (de 20 a 120 dólares) en función de la cantidad de gigas que se deseen.

Técnicamente es un programa compatible con diversos sistemas operativos: **Mac, Windows y Linux.** Hasta verano de 2017 disponía de una versión en línea y otra de escritorio, pero a partir de la versión 5.0 ambas han quedado fusionadas en una única aplicación de escritorio**.** En la nueva versión el programa cambia su denominación de "Zotero Standalone" a "Zotero". Las dos versiones anteriores de Zotero, **Zotero para Firefox y Zotero Standalone,** han sido reemplazadas por una sola aplicación independiente para usuarios de todos los navegadores.

La nueva versión incorpora **mejoras avanzadas de la búsqueda**, por medio de un desplegable simplificado en la ventana "Búsqueda avanzada". Las búsquedas guardadas ahora quedan como carpetas, de manera que cuando guardamos una búsqueda nos pide que le demos un nombre, y nos aparecen entre las carpetas de la biblioteca o colecciones.

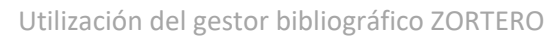

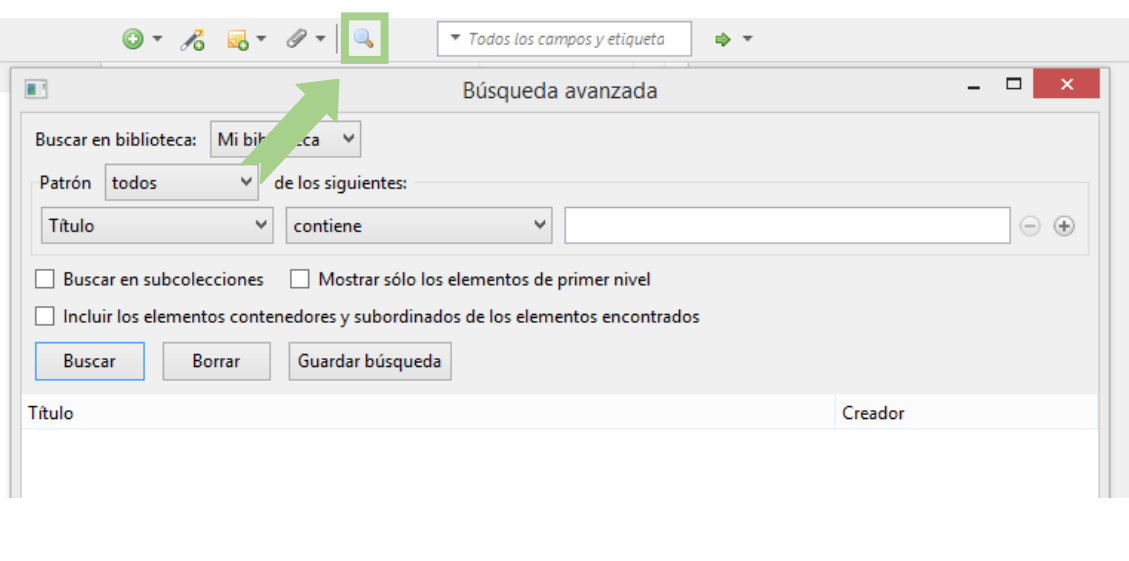

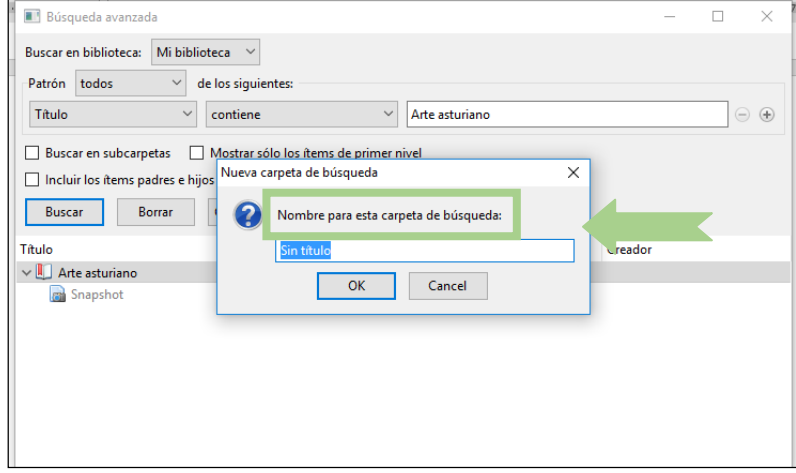

Desde finales del 2018 Zotero permite escanear con el teléfono móvil códigos de barras o introducir el ISBN a través de una aplicación y poder así añadir referencias a nuestra biblioteca aunque no tengamos nuestro ordenador a mano.

#### Zotero posibilita:

- **Crear una base de datos propia**, donde mantener, organizar y dar forma a las referencias bibliográficas obtenidas de una o diversas bases de datos con la posibilidad de compartirla.
- **Extraer bibliografías** en diferentes estilos de citación.
- **Incorporar las citas y listas de bibliografía** en documentos de texto (Word).

#### Funcionamiento de Zotero

1. *Recopila* información bibliográfica y la incorpora a la base de datos de forma automática mediante capturas individuales o múltiples a partir de un mecanismo de lectura de los metadatos; a partir del DOI, ISBN. Zotero se integra con los recursos en línea, al leer un libro, un artículo, etc., **detectando automáticamente e importando fácilmente los metadatos** de buena parte de las bases de datos bibliográficas y muchos sitios web. También se puede incorporar la información de forma manual. Maneja una

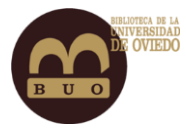

gran **variedad de formatos** (referencia, PDF, vídeos, imágenes), **archiva páginas web**  y **almacena PDF**.

- 2. *Organiza* la información mediante colecciones, etiquetas, elementos relacionados y búsquedas guardadas, para poder recuperarla y usarla fácilmente.
- 3. *Cita* las referencias recopiladas dentro del texto de artículos, trabajos de investigación, etc., y crea bibliografías de manera casi automática al integrarse con los procesadores de texto.
- 4. *Sincroniza* la biblioteca de referencias, notas y adjuntos de la versión de escritorio del servidor remoto.
- 5. *Comparte* colecciones (públicas o restringidas). Permite **crear grupos** de colaboración y **compartir colecciones** con otras personas usuarias.

(Zotero. (7 de octubre de 2016). *Wikipedia, La enciclopedia libre*. Recuperado a partir de: [https://es.wikipedia.org/wiki/Zotero\)](https://es.wikipedia.org/wiki/Zotero)

#### ¿Cómo actualizo a una nueva versión?

Zotero debería actualizarse automáticamente por defecto, o bien podemos ir al menú Ayuda y seleccionar "Comprobar actualizaciones…" para hacerlo manualmente. En cualquier momento podremos instalar manualmente una nueva versión a partir de su versión existente sin perder ningún dato.

Si ya estás ejecutando Zotero 4.0 para Firefox y deseas actualizar a Zotero 5.0, necesitarás instalar Zotero 5.0 desde l[a página de descargas j](https://www.zotero.org/download)unto con el nuevo Conector Zotero para Firefox.

<span id="page-4-0"></span>Registro en el servidos de ZOTERO e instalación de la aplicación de escritorio.

Registro.

Acceder [a www.zotero.org y](http://www.zotero.org/) registrarse.

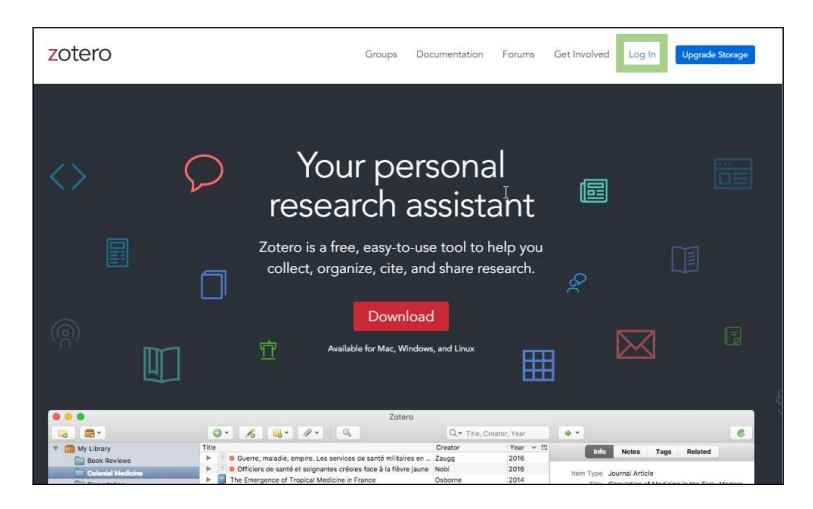

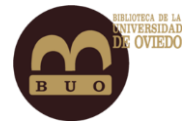

En la siguiente pantalla, seleccionar la opción "register for a free account".

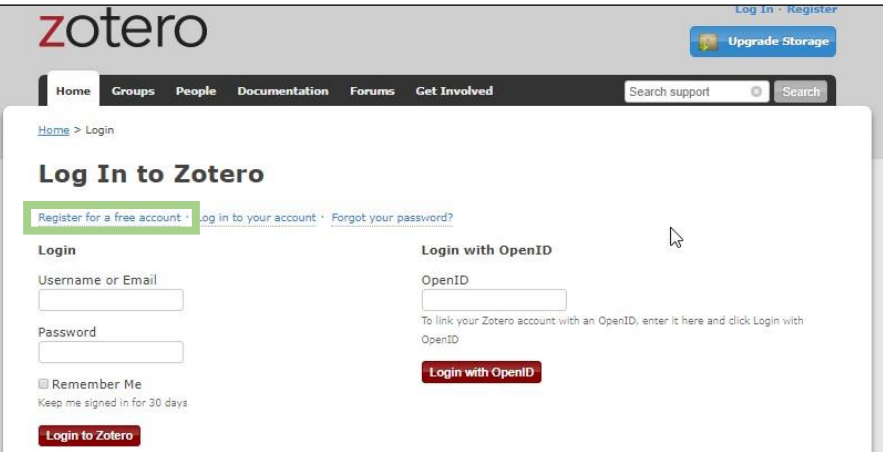

Añadir nombre de usuario, contraseña y correo electrónico.

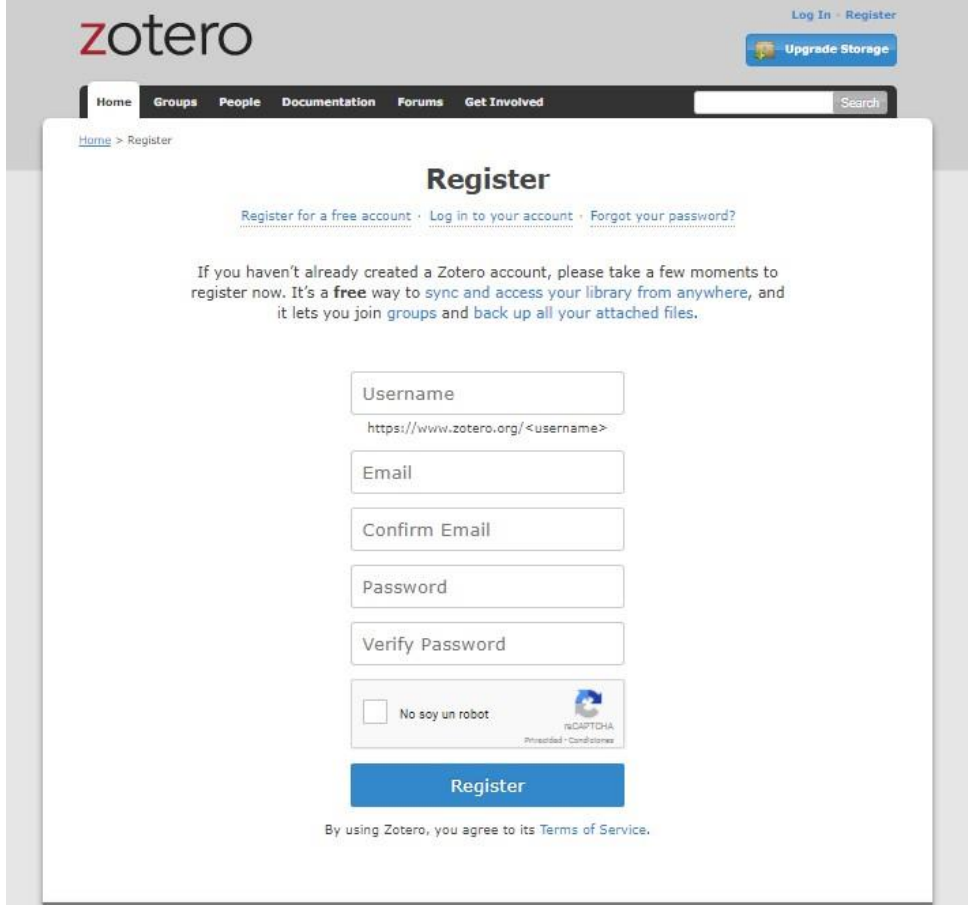

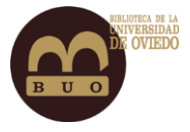

Instalación.

#### ¿Dónde descargar Zotero?

Zotero se puede descargar desde su propia web de descargas. El sitio detectará automáticamente el sistema operativo (Win, Mac, Linux). Hacer clic en "Download".

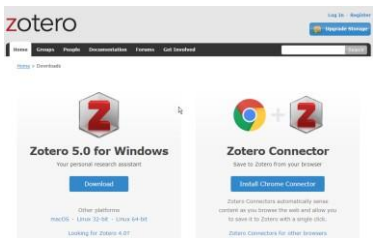

#### Instalación de Zotero.

- Abrir el archivo descargado de Zotero
- Seguir las instrucciones de instalación

Se instalarán Zotero y un complemento de MS Word

Aparecerá el acceso directo de Zotero en el escritorio y la ficha Zotero en el menú de MS Word.

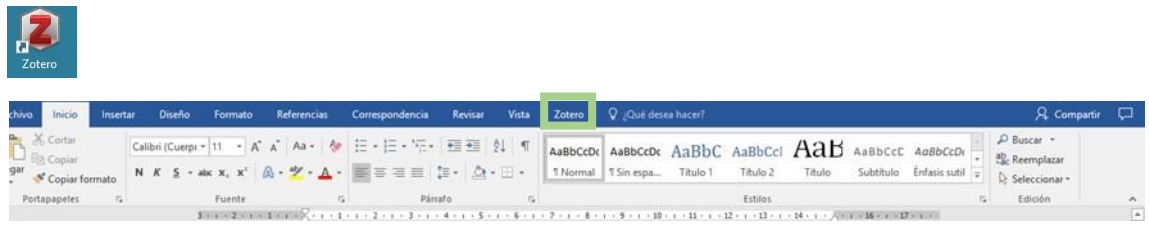

Instalación del conector del navegador (complemento / extensión).

En la página de descargas, a la derecha, se ofrecerá para su instalación el **conector correspondiente** al navegador activo. Si deseas tener habilitado Zotero en varios navegadores, deberás abrir la página de descarga desde cada uno de ellos, e instalar el conector propio de ese navegador y habilitarlo después desde la opción "extensiones" en Chrome y "complementos*"*  en Firefox. Esto permite añadir automáticamente los registros bibliográficos desde la página que esté visionando.

Aparecerá un nuevo icono de Zotero en su navegador

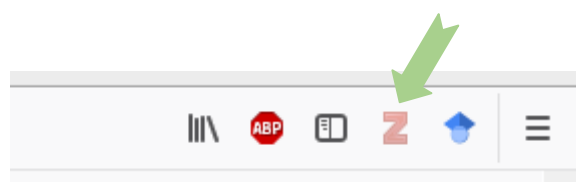

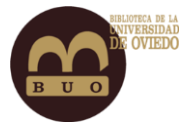

### Visualización del escritorio de Zotero.

**1. Barra de gestión**: vemos los elementos relacionados con la administración, creación de carpetas y añadir registros manualmente

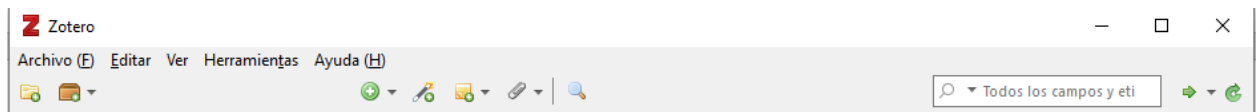

*2.* **Ventana lateral izquierda:** consta de distintas carpetas y subcarpetas donde se almacenan los registros bibliográficos. Inicialmente hay una carpeta denominada *"Mi biblioteca".* Aparece también la papelera y en la parte inferior izquierda el "*buscador etiquetas"* que busca entre todos los ítems guardados, los que cumplen con el término de la búsqueda

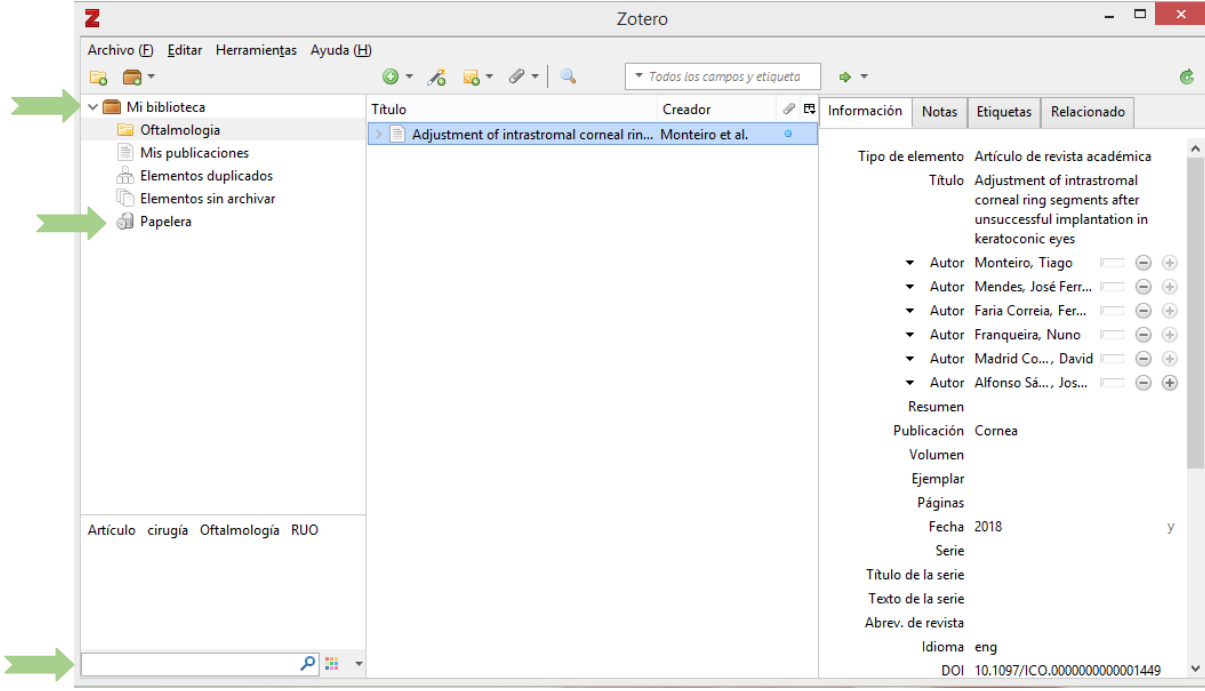

**3. Ventana central:** en esta segunda columna vemos la colección de registros que hayamos incorporado y los *botones principales*. Los registros pueden ordenarse por diferentes opciones: tipo, fecha, año, creador… Además de los botones principales, vemos una *ventana de búsqueda* dentro de los documentos incorporados

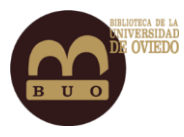

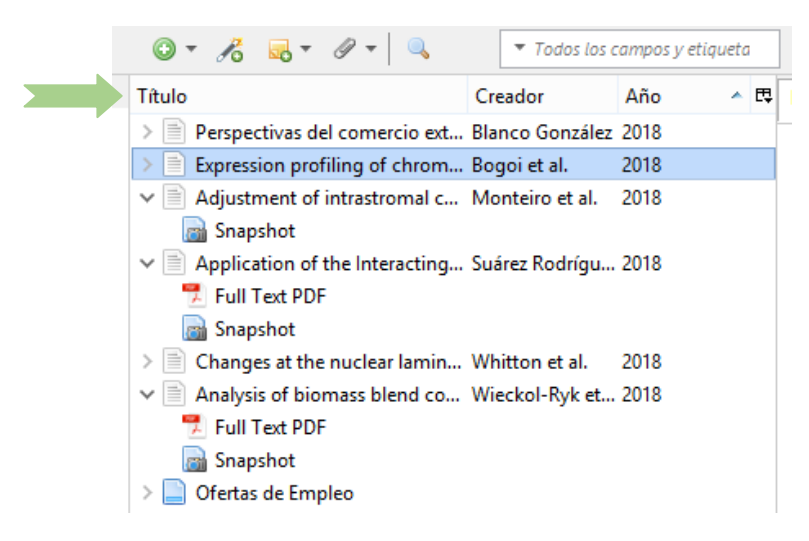

#### Uso de Botones principales.

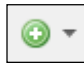

Pinchando en él, añadiremos un registro de forma manual: se nos despliega un listado desde donde escogeremos el tipo de registro que queremos crear.

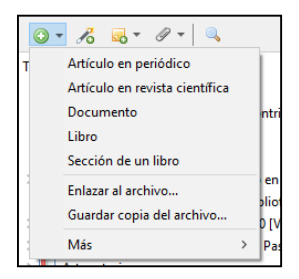

To Con este botón, agregaremos a Zotero documentos de forma automática mediante identificadores.

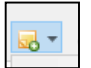

Pequeño editor de texto con el que añadir una nota.

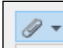

Adjuntar enlace a URI.

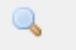

Permite hacer búsquedas cuando se tienen muchos registros guardados

**4. Ventana lateral derecha:** en esta tercera columna vemos la información de los registros que tengamos en nuestra base de datos. Seleccionando la pestaña correspondiente, podemos acceder a su modificación y a la creación de notas, etiquetas y relaciones, así como a su eliminación.

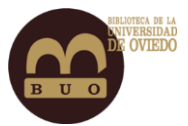

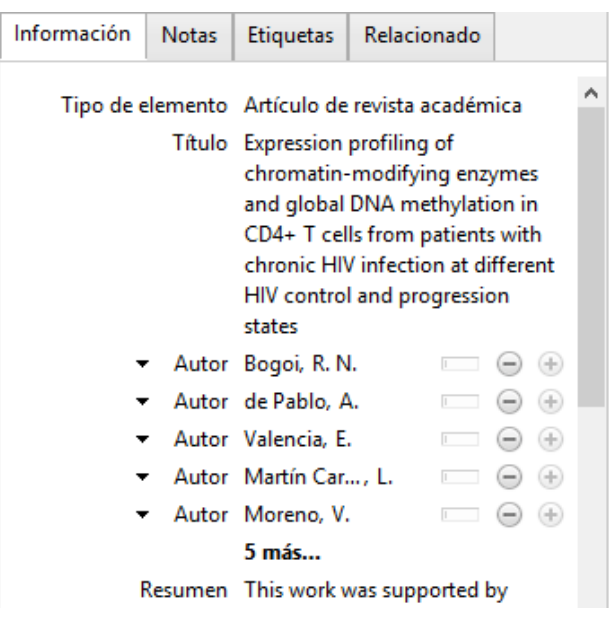

- **Información**: refleja todas las propiedades del registro
- **Notas** vinculadas con el registro, creadas con el botón "agregar nota" de la ventana central
- **Etiquetas**, palabras clave que ayudan a localizar al registro
- **Relaciones**: se ven los registros relacionados con elseleccionado

#### Uso de Botones de esta ventana.

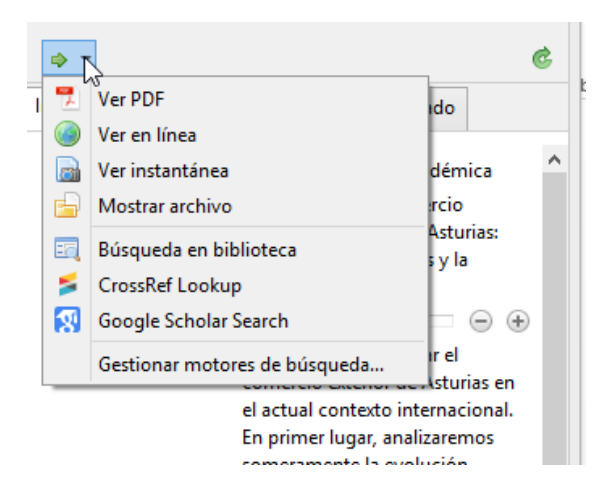

A través de este botón podrás abrir directamente el pdf (si lo tienes almacenado en tu ordenador), visitar la fuente original, abrir la carpeta donde está guardado el documento o lanzar la búsqueda del mismo a través de CrossRef (buscará por el DOI) o Google Scholar

Permite sincronizar todos tus registros con tu cuenta de Zotero, así podrás consultarlos desde cualquier ordenador con conexión a internet.

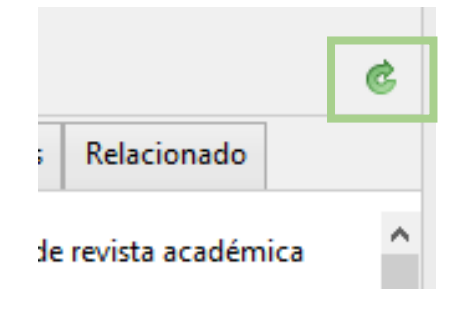

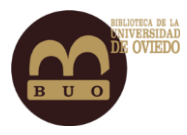

## <span id="page-10-0"></span>Incorporar referencias a tu biblioteca personal.

#### De forma manual.

Agregamos un registro pulsando el icono **new ítem** de la barra de herramientas y tendremos que seleccionar el tipo de documento que queremos añadir (libro, artículo en revista, tesis, etc.). Una vez seleccionado se nos abrirá en la columna de la derecha los elementos necesarios para ir incorporando los datos de título, autor/es, ISBN, resumen, etc.

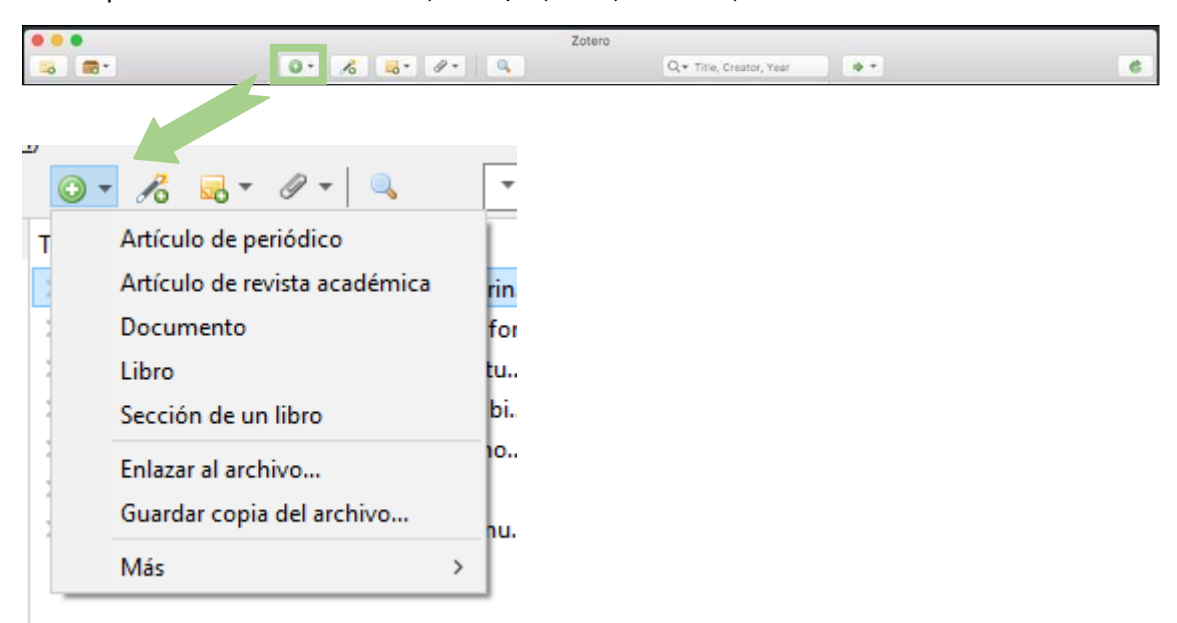

#### De forma automática

 Añadir elementos utilizando el ISBN, DOI o PubMed. Pulsar en el icono *añadir ítem por identificador* en la barra de herramientas, escribir el número de identificación y darle al enter.

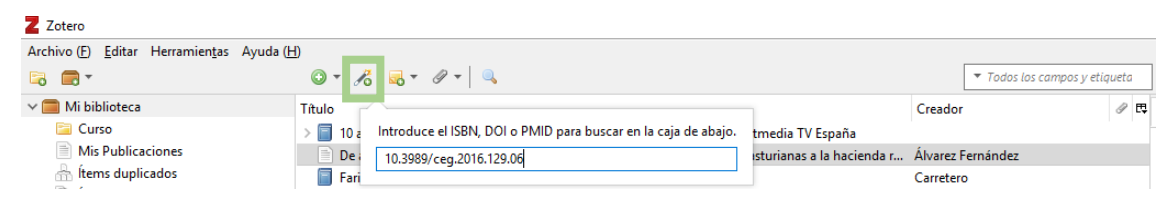

 *Desde la información disponible en Internet*, también podemos incorporar los datos de un registro. Zotero detecta cuando un libro, artículo u otros recursos están siendo consultados. Zotero puede capturar de forma automática los datos de un registro incorporando los documentos en pdf si existieran o el enlace web alregistro.

Al instalar el Zotero Connector en su navegador, el botón *Guardar* de Zotero aparecerá en la barra de herramientas a la derecha, junto a los otros botones de la barra de herramientas.

La incorporación se realizará cuando pulsemos en el icono que nos aparece en la barra de navegación que *puede simbolizar un libro, artículo de revista, una web, etc.* Los **iconos** que identifican el tipo de documento son: libro, artículo de revista científica, tesis, vídeo, etc. En

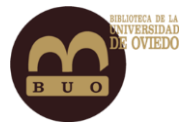

aquellos casos que queramos incorporar una página web que carezca de dicho símbolo podremos acudir al icono que se encuentra dentro de la barra de Zotero**,** aunque posteriormente deberíamos hacer las modificaciones oportunas en el área de descripción de registros.

#### Ejemplo captura de una web.

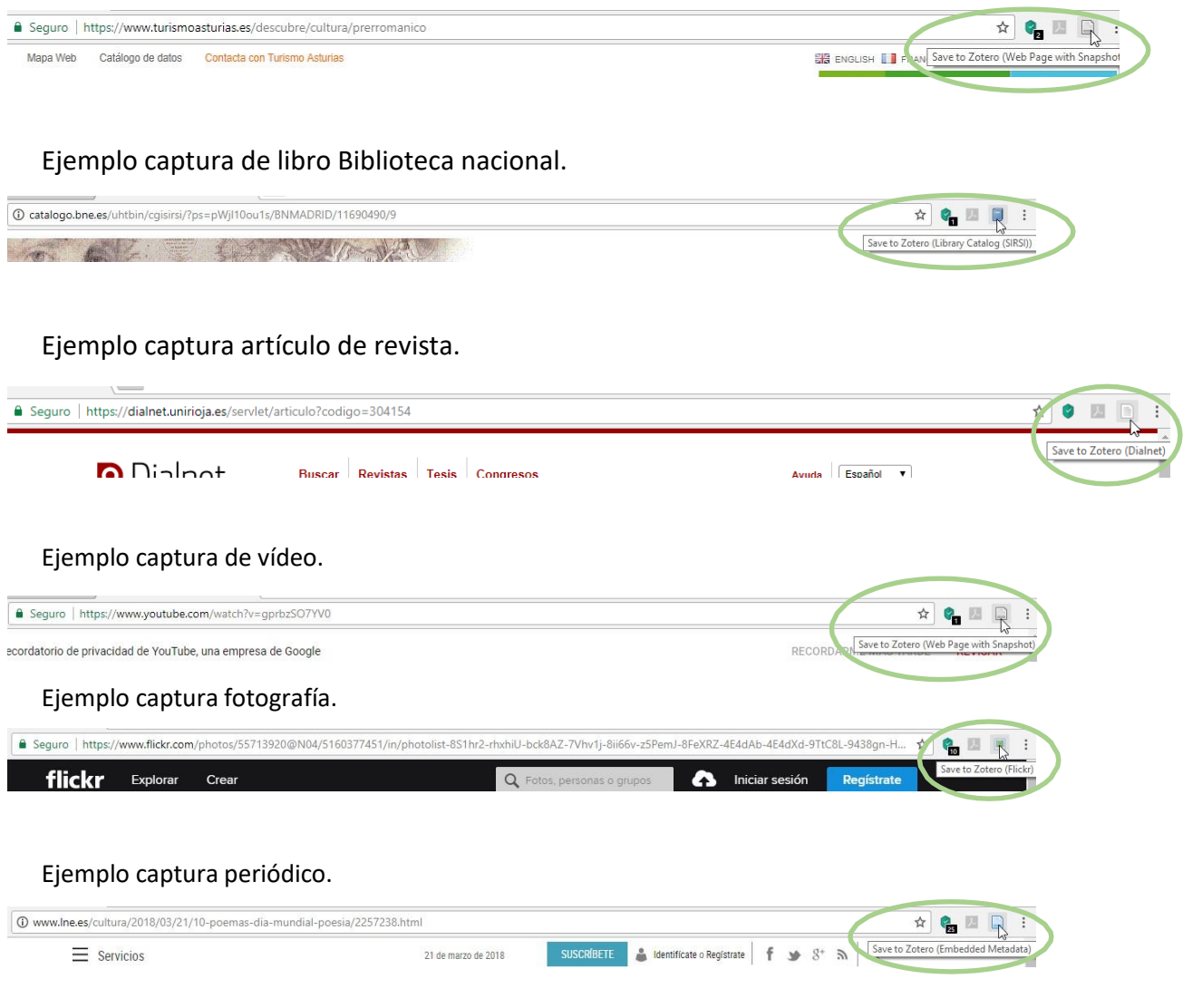

#### Guardar Página WEB

Zotero permite guardar un elemento de cualquier página web, pulsando el botón "*Guardar"*  de Zotero.

Si está habilitada la opción "Tomar instantáneas automáticamente al crear elementos desde páginas web" en la pestaña "general" de "preferencias" (en "Editar") de Zotero se guardarán el elemento y la página web como imagen. Si no se tuviera seleccionada dicha opción, únicamente se guardaría el elemento y para guardar la web se pulsaría con el botón derecho del ratón en el botón "Guardar de Zotero" y se seleccionaría "Salvar página web con imagen" dentro de la opción "Salvar con Zotero".

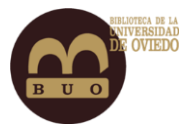

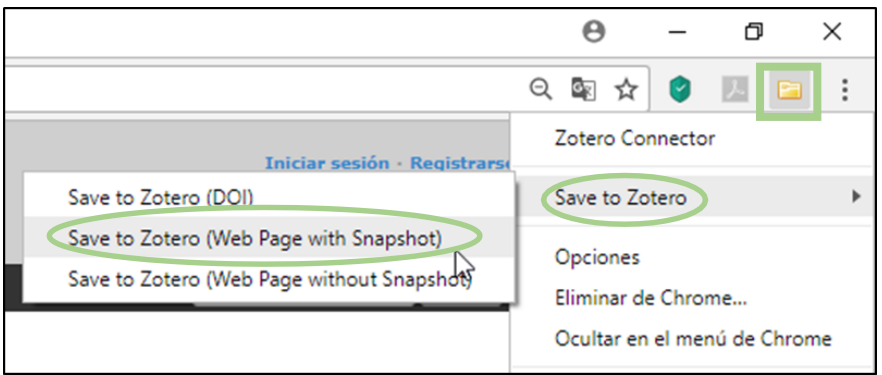

#### Incorporar registros a tu biblioteca personal importando registros desde bases de datos.

Algunas bases de datos no permiten la exportación directa, por lo que tendremos que realizar una **exportación indirecta.**

- 1- Seleccionar los documentos que queremos exportar a Zotero.
- 2-Guardar los documentos en un fichero de texto con un formato compatible como son: Procite, Endnote, Reference Manager.
- 3- Ir a Zotero a "Archivo Importar" y, tras aceptar el cuadro de diálogo "¿Desde dónde quiere importar?", seleccionamos el archivo con los datos para la importación.

Se nos creará una carpeta en "Mi biblioteca" con la fecha de la acción.

#### Agregar archivos PDF

Podemos arrastrar el pdf a Zotero para adjuntarlo a un registro ya existente o para almacenarlo como elemento independiente.

También podemos agregar el pdf como archivo adjunto al registro existente en Zotero, haciendo clic derecho en el registro y seleccionando "Agregar archivo adjunto" o haciendo clic *en el icono del clip* en la barra de herramientas de Zotero.

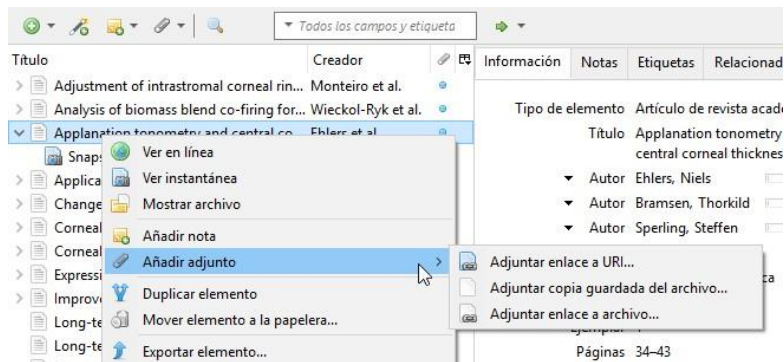

Además de arrastrarlo, para agregar archivos independientes haremos clic en el botón de la barra de herramientas y seleccionando "enlazar al archivo" o "guardar copia de archivo".

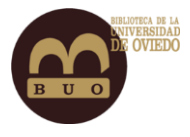

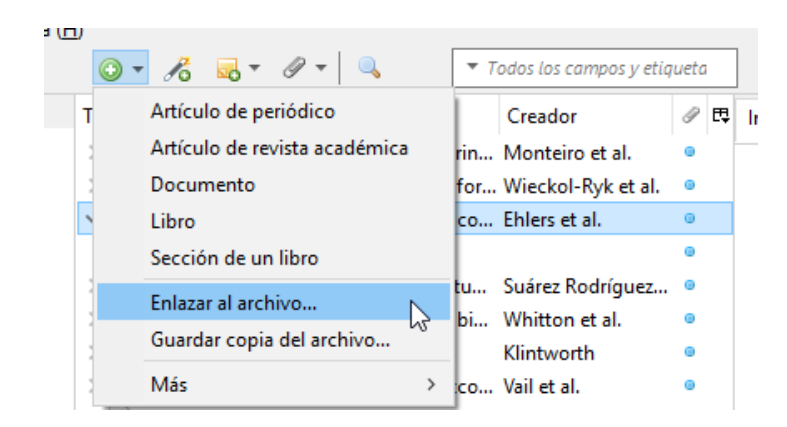

#### Recuperación metadatos pdf

Si, al arrastrar el pdf descargado a la carpeta, en la ventana lateral izquierda no vemos los metadatos; nos situamos sobre el pdf y con el botón derecho clicamos en "*extraer los metadatos para el pdf"*

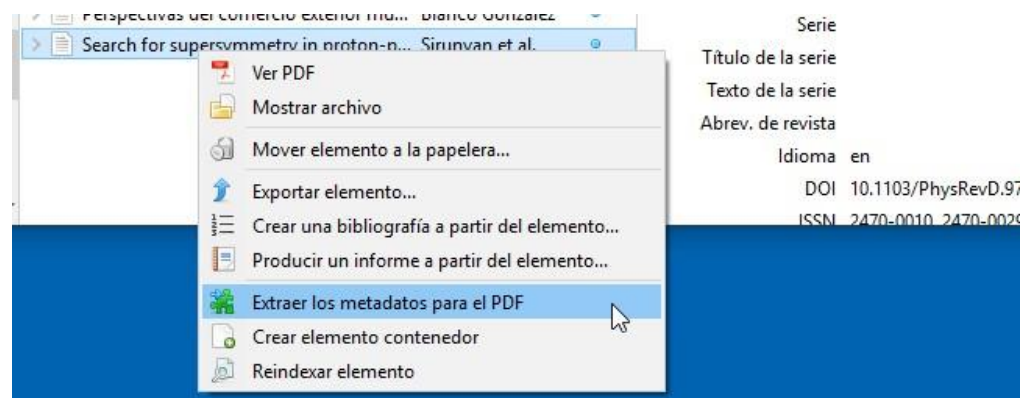

Tanto al arrastrar los archivos pdf a la biblioteca de Zotero como al usar las opciones "*almacenar copia de archivo"* o "*enlace a archivo"* desde el botón de la barra de herramientas, Zotero los recupera automáticamente en caso de que los tenga.

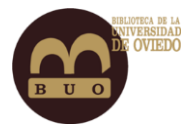

## <span id="page-14-0"></span>Organizar la colección.

Las colecciones permiten la organización en grupos y subgrupos. Son útiles para archivar registros en grupos de nuestro interés (sobre un tema en particular, artículos de una fuente determinada…).

**Creación de nueva colección**: desde *mi biblioteca,* botón derecho del ratón, *nueva colección*. La nueva carpeta aparecerá como una carpeta debajo de mi biblioteca o la biblioteca de grupo seleccionada. Se ordenan alfabéticamente en *Mi biblioteca.*

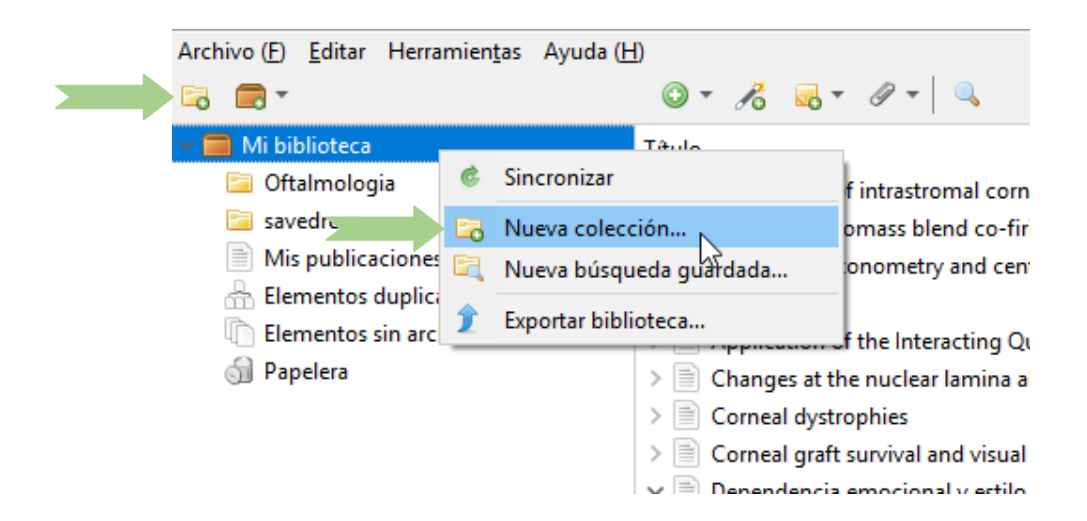

También podemos pinchar sobre el botón *nueva colección* de la barra de gestión.

**Añadir elementos a las colecciones:** se van guardando automáticamente en la colección seleccionada en ese momento. Podemos arrastrar el elemento desde la biblioteca a la colección deseada, seleccionándolo en el panel central y arrastrándolo a la ventana lateral izquierda.

Podemos *renombrar la colección*, haciendo clic con el botón derecho del ratón y también *eliminar colecciones:* los elementos de la colección eliminada no desaparecen: se accede a ellos *haciendo clic en mi biblioteca.*

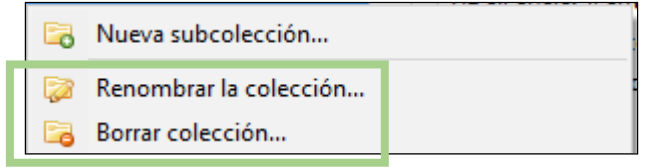

Para eliminar la colección y sus elementos, debemos clicar con el botón derecho en la colección y elegir *borrar colección e ítems.*

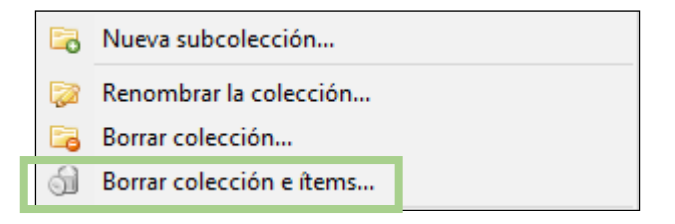

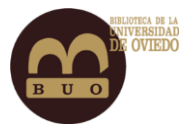

*Borrar elementos de una colección:* seleccionar la colección y en la ventana central clicar con el botón derecho sobre el ítem seleccionado y elegir *mover ítem a la papelera.*

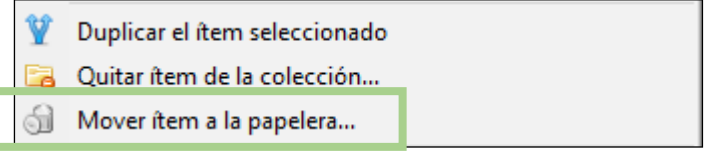

Papelera: los elementos eliminados permanecen en la papelera durante 30 días, eliminándose posteriormente de forma permanente. Se pueden *restaurar a la biblioteca o eliminar.*

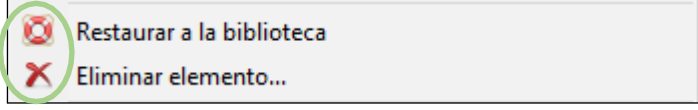

#### **Colección de registros**

Los registros que hayamos incorporado aparecen en la ventana central, pudiendo ordenarlos por autor. Además, podemos definir nuestro sistema de organización preferido.

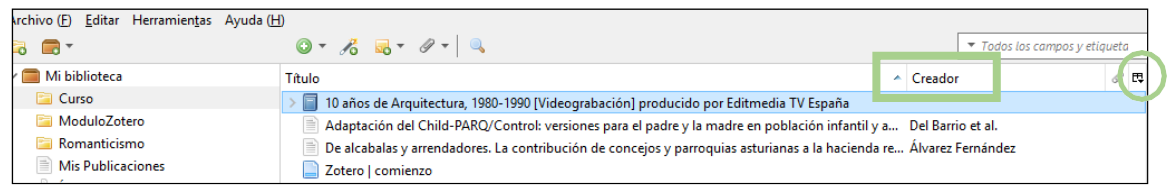

Al situarnos sobre un registro, se despliegan las funcionalidades que podemos desarrollar.

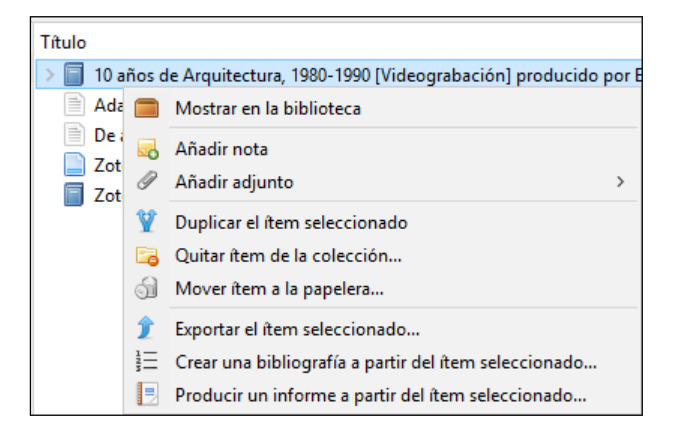

Para organizar bien el trabajo podemos revisar los ítems duplicados y fusionarlos. Para ello selecciona en la ventana central los ítems que quieres fusionar.

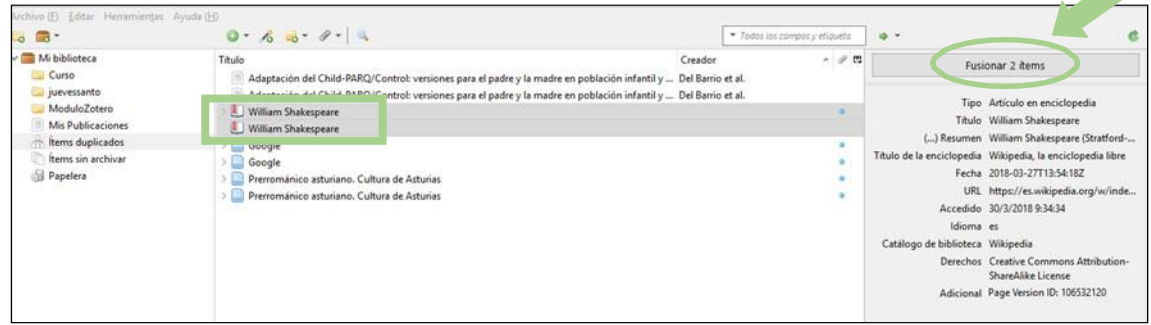

Es conveniente mover los ítems sin archivar a las carpetas correspondientes.

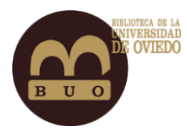

## <span id="page-16-0"></span>Insertar citas y bibliografía. Crear informes.

Sabemos que una cita es una mención abreviada de una contribución dentro del texto; toda cita ha de corresponderse con una referencia bibliográfica completa al final del mismo. Zotero nos permitirá incorporar *la cita* con el estilo bibliográfico que previamente hayamos elegido.

Abrir un documento word en blanco. En la pestaña ZOTERO veremos las siguientes opciones.

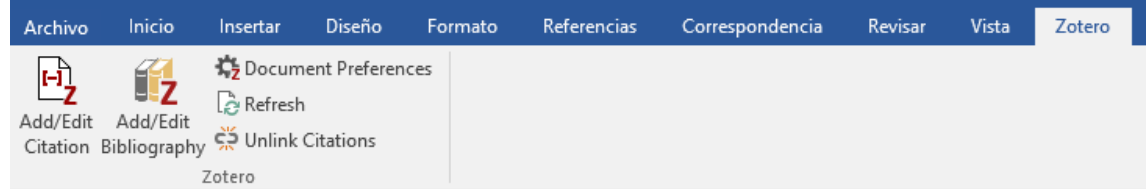

*Preferencias del documento (Document Preferences)***,** donde seleccionaremos el estilo con el que vamos a citar.

Una vez elegido el estilo, agregaremos una cita con este botón, y se nos abrirá una caja de texto donde podemos escribir el título del ítem que queramos citar. O bien haciendo clic sobre el símbolo de Zotero que aparece en la caja, podemos seleccionar "Vista clásica" para seleccionar el documento del listado de Zotero.

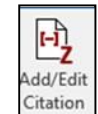

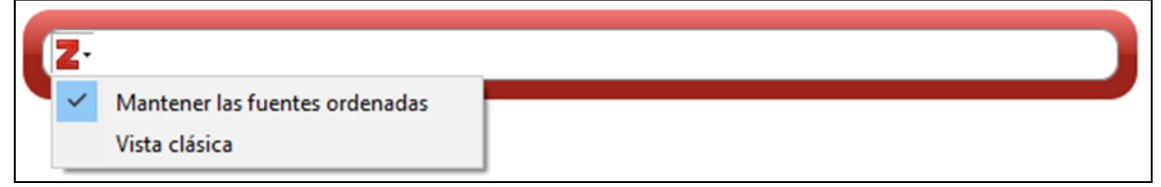

Una vez creadas las citas, para reflejar la bibliografía pulsamos este botón para crearla, y ésta aparecerá al final del documento.

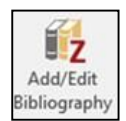

**Generar bibliografía desde la colección:** Desde una colección seleccionada, hacer clic sobre el botón derecho del ratón y pinchar en "*crear bibliografía desde la colección*". Podemos guardar en el portapapeles y copiar en un documento de Word o bien imprimirla directamente.

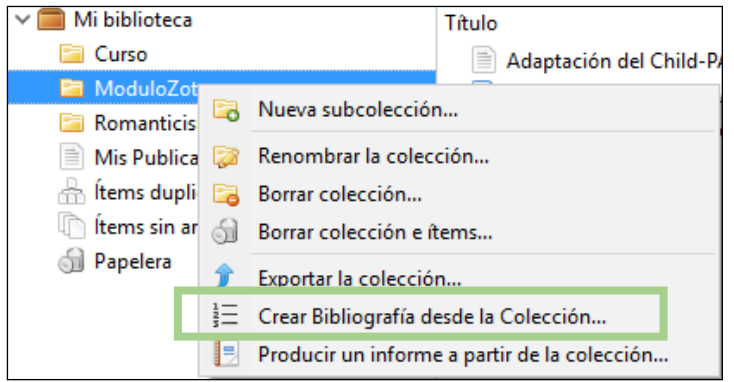

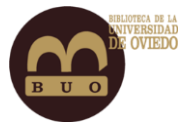

Si lo que se pretende es crear una bibliografía de determinados ítems, los seleccionaremos en la ventana central y haremos clic con el botón derecho seleccionando la opción "Crear una bibliografía a partir del ítem seleccionado".

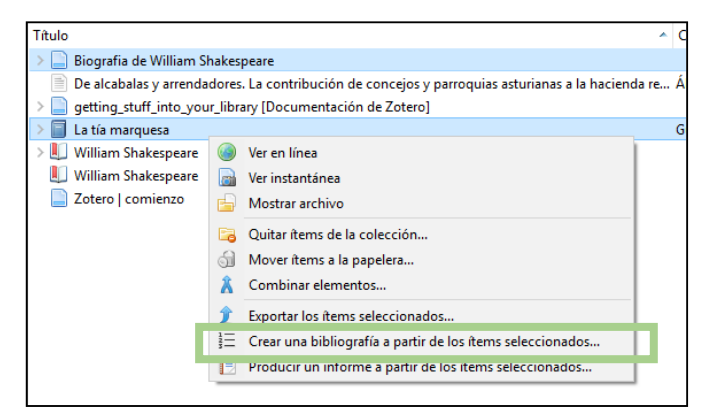

#### **Generar informes**

Definimos informe como una página HTML con una descripción general de los metadatos, las notas y archivos adjuntos de los ítems seleccionados. Pueden ser impresos, publicados en la web y enviados por correo. En la ventana central de su interfaz seleccionaremos el ítem o ítems, y clicando sobre ellos seleccionaremos la opción *Producir un informe a partir del ítem seleccionado.*

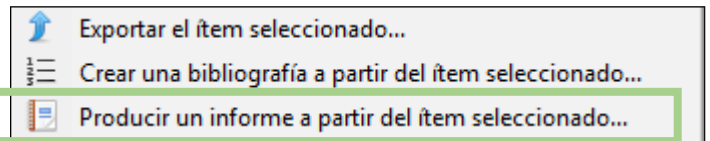

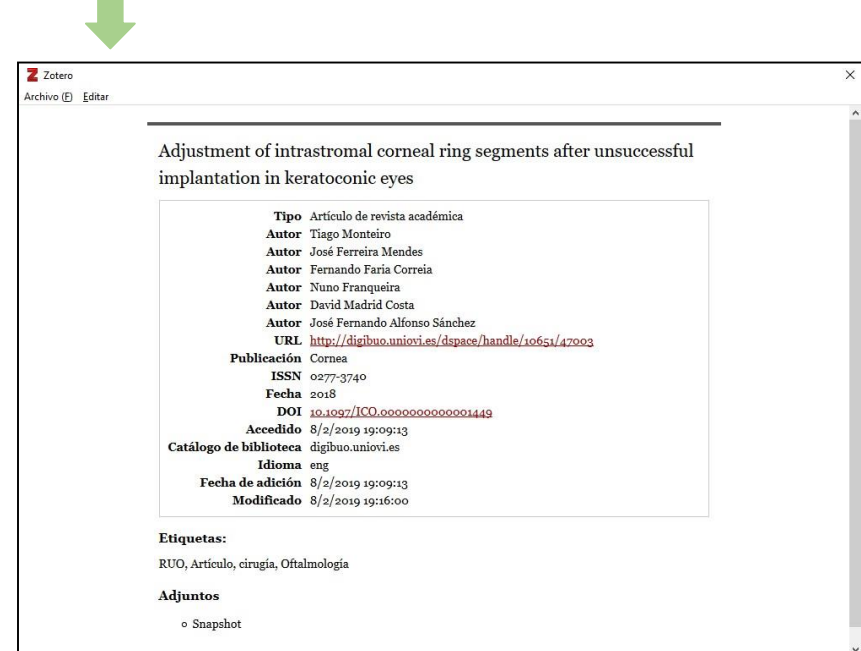

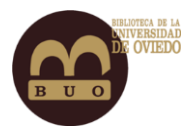

## <span id="page-18-0"></span>Sincronización.

Puede acceder a su biblioteca de Zotero desde cualquier ordenador con acceso a internet.

La *Sincronización de datos* se produce a través del servidor de Zotero, por lo que puede trabajar con sus datos desde cualquier ordenador que tenga instalado Zotero.

Desde el menú "editar" del programa, seleccionar "preferencias*"* de Zotero y aquí elegir la ficha "sincronizar*".*

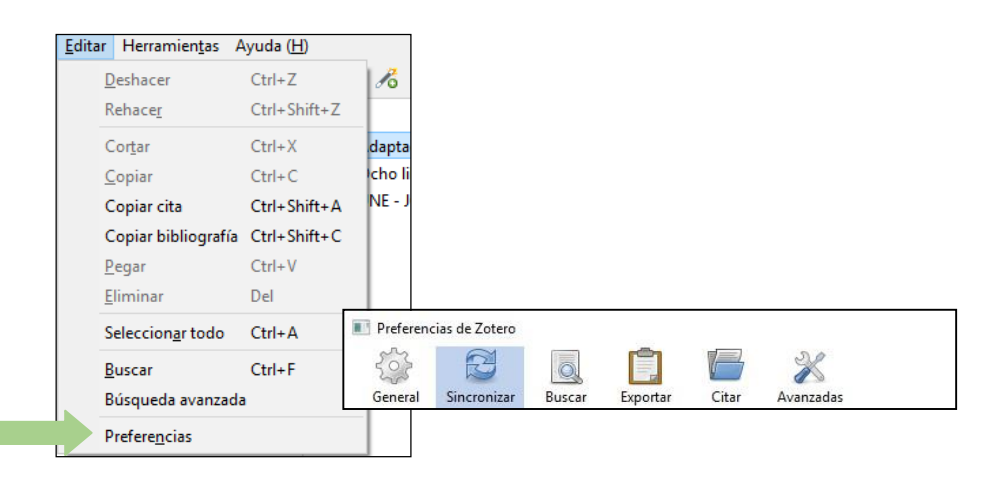

Por defecto viene seleccionada la sincronización automática. En otro apartado se pueden seleccionar la *sincronización de archivos adjuntos* de la propia biblioteca y la de los diferentes grupos de colaboración.

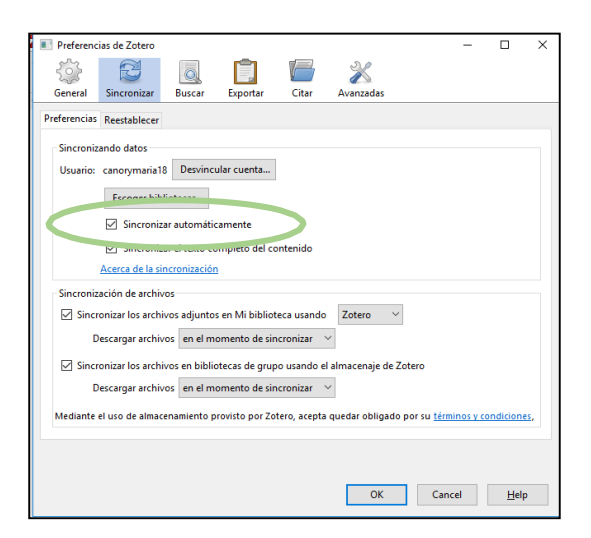

Además de la sincronización automática, se puede sincronizar manualmente *desde la barra de gestión* haciendo clic en el botón *sincronizar con Zotero.*

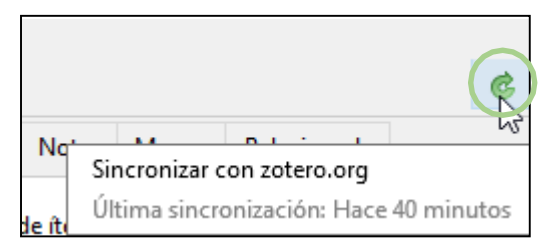

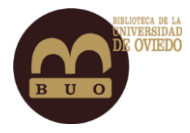

## <span id="page-19-0"></span>Gestión de grupos.

Con Zotero se pueden crear grupos de interés para colaborar con otros colegas, compartiendo trabajo y fuentes utilizadas, descubriendo así a otras personas con intereses similares.

Haga clic en la esquina superior izquierda de Zotero *y* elegir *Nuevo grupo.*

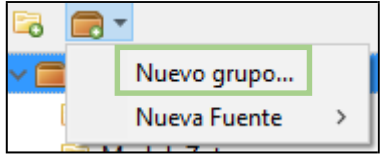

Se abrirá esta pantalla de la página web para crear el grupo. Escogeremos el nombre del grupo y seleccionaremos la clase de grupo que deseamos.

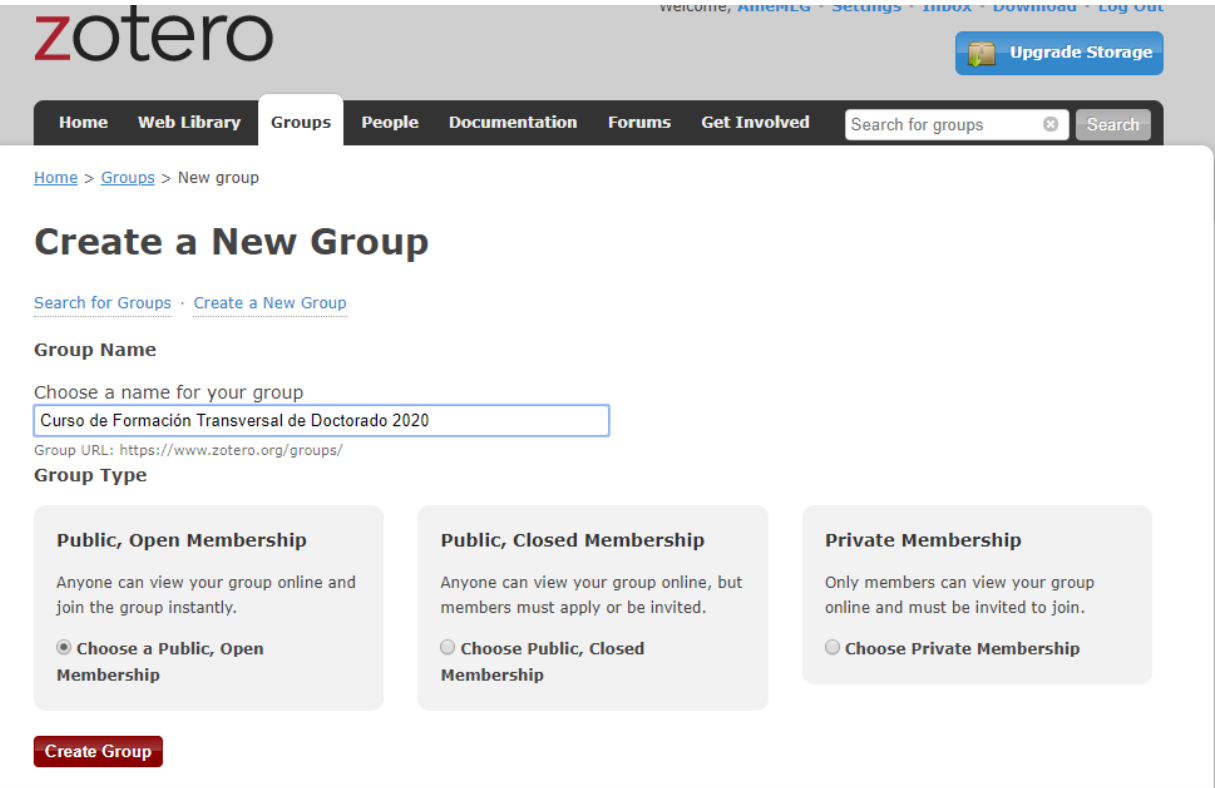

El grupo puede ser público o privado, según los intereses del administrador del grupo.

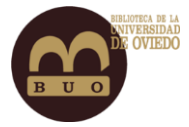

Al pulsar "Crear Grupo" se accede a la siguiente pantalla donde se guardarán los ajustes seleccionados.

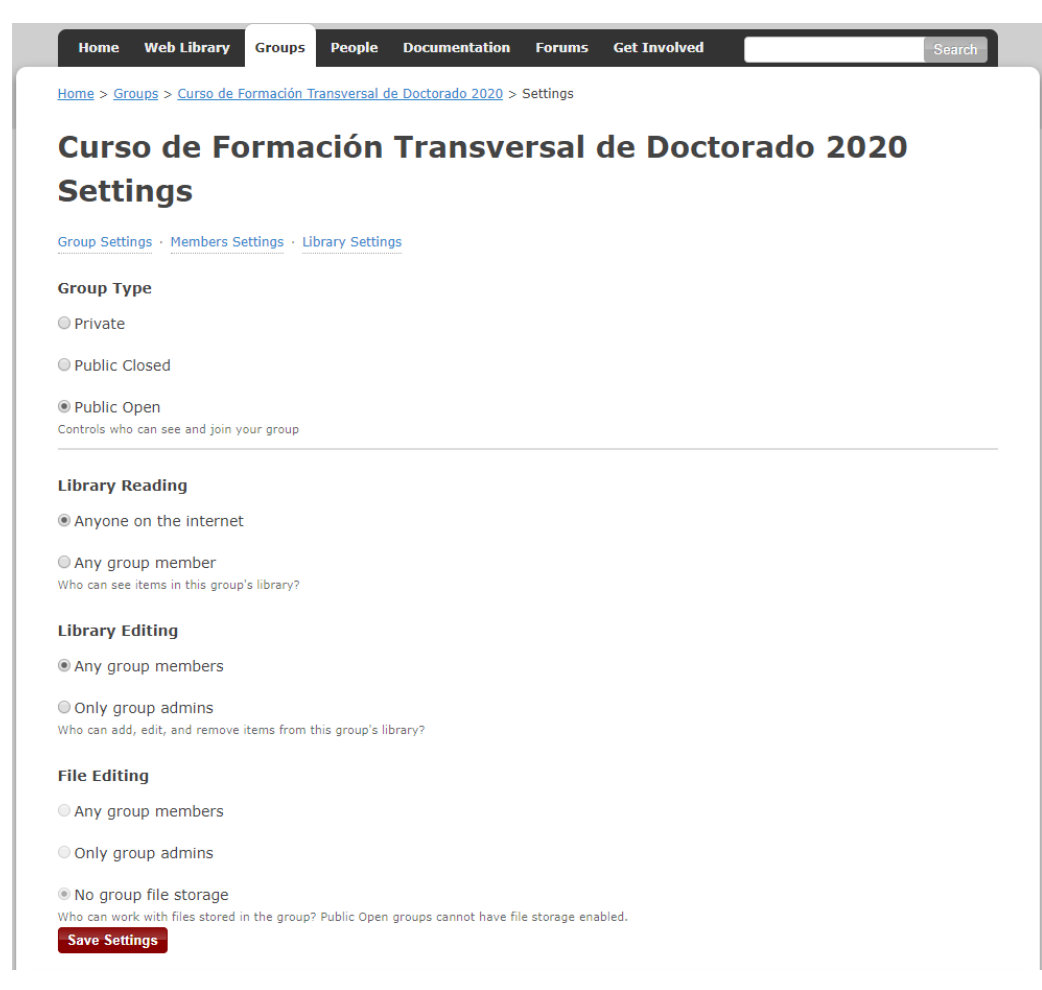

Una vez finalizado el proceso, en tu página web de Zotero aparecerá el nuevo grupo en la pestaña "Grupos"; desde ahí podrás administrar tu perfil, añadir miembros al grupo y administrar la biblioteca.

Para que el grupo aparezca en la aplicación de escritorio deberás sincronizar haciendo clic en el botón.

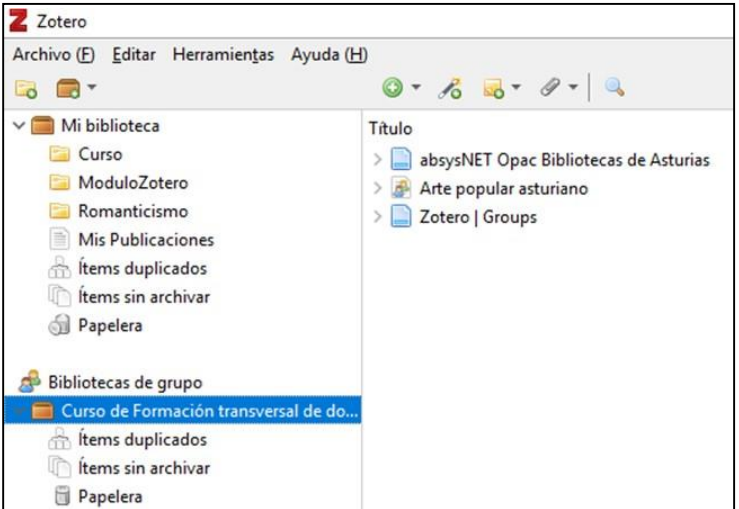

ה

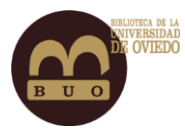

## <span id="page-21-0"></span>Sindicación de contenidos RSSS: Noticias y Blogs.

Zotero permite estar al día de las diferentes fuentes de información que existen en la red (revistas, blogs, sitios web, etc.). Se pueden guardar feeds de dos formas: usando la URL proporcionada por el sitio Web o utilizando un archivo OPML (conjunto de feeds) exportado desde Feedly (lector de RSS que permite organizar y acceder rápidamente desde un navegador web).

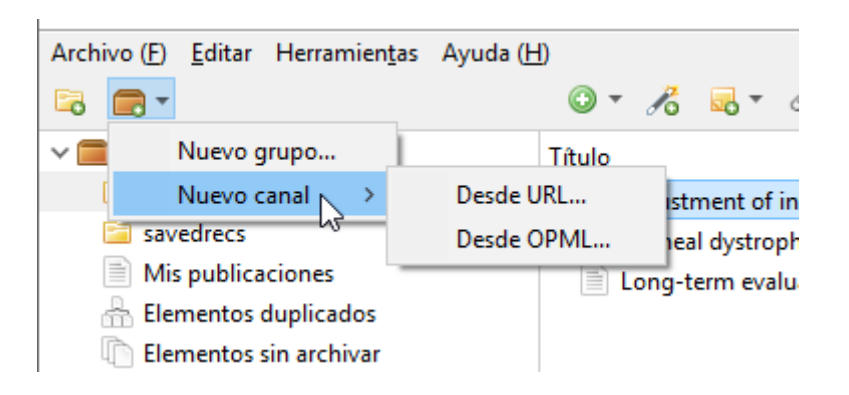

Para añadir un nuevo feed *Desde URL,* una vez que tengamos abierto el recurso en nuestro navegador, debemos hacer clic en el icono naranja de la página, blog, etc. esto abrirá una nueva ventana, de la que copiaremos la URL y la pegaremos en el cuadro de diálogo de Zotero.

Se puede ajustar la frecuencia de actualización del feed y el tiempo de permanencia de los elementos del feed haciendo clic en "Opciones avanzadas".

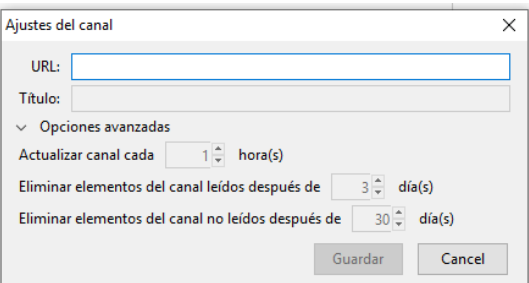

Los feeds guardados aparecen en la ventana lateral izquierda. Al hacer clic con el botón derecho en cualquiera de ellos se muestran diferentes opciones.

Los elementos de cada feed aparecerán en negrita si no han sido leídos.

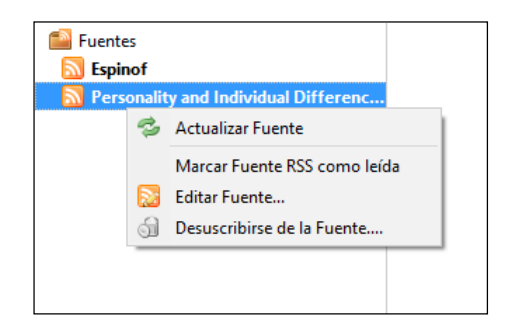

## <span id="page-22-0"></span>Referencias.

- Alonso Arévalo, J (2009). Tutorial de gestión de referencias Zotero versión 2.0. Universidad de Salamanca. Consultada el 25 marzo 2018 e[n](https://www.slideshare.net/jalonsoarevalo/zotero-20?from=ss_embed) [https://www.slideshare.net/jalonsoarevalo/zotero-20?from=ss\\_embed](https://www.slideshare.net/jalonsoarevalo/zotero-20?from=ss_embed)
- Medino Muñoz, Juan (2017). Gestores de Bibliografía. ZOTERO 5.0 MANUAL Hospital Universitario Fuenlabrada. Consultada el 25 marzo 2018 e[n](https://es.slideshare.net/jmedino/zotero-50-gestor-bibliogrfico) <https://es.slideshare.net/jmedino/zotero-50-gestor-bibliogrfico>
- Ronconi, Roberto (2015). Guía completa Zotero. Consultada el 26 de marzo 2018 e[n](https://es.scribd.com/document/266301607/Guia-Completa-Zotero-2da-edicion) <https://es.scribd.com/document/266301607/Guia-Completa-Zotero-2da-edicion>
- Universidad Complutense de Madrid (2017). Gestores bibliográficos: Zotero. Consultada el 26 marzo 2018 e[n](https://biblioteca.ucm.es/data/cont/media/www/pag-103396/Definitivo%20Zotero%20nov-17.pdf) [https://biblioteca.ucm.es/data/cont/media/www/pag-](https://biblioteca.ucm.es/data/cont/media/www/pag-103396/Definitivo%20Zotero%20nov-17.pdf)[103396/Definitivo%20Zotero%20nov-17.pdf](https://biblioteca.ucm.es/data/cont/media/www/pag-103396/Definitivo%20Zotero%20nov-17.pdf)
- Universidad Las Palmas de Gran Canaria (2018). Zotero. Introducción. Consultada el 24 de marzo 2018 en <http://biblioguias.ulpgc.es/c.php?g=594663&p=4647268>
- Zotero documentation (2018). Start [en línea]. Consultada el 25 de marzo 2018 e[n](https://www.zotero.org/support/) <https://www.zotero.org/support/>
- Zotero: una guía para principiantes (2018). University libraries. Consultada el 25 de marzo 2018 en <https://libguides.unm.edu/c.php?g=389792&p=4961734>

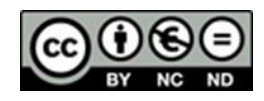